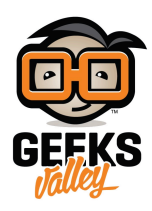

# تحويل الصوت إلى نص باستخدام الاردوينو

مقدمة

أداة تحويل الصوت إلى نص تمكنك من كتابة المحادثات الطويلة والرسائل والأبحاث بدون عناء الكتابة والبحث الأحرف في لوحة المفاتيح، في هذا الدرس ستتعلم طريقة تحويل الصوت إلى نص مطبوع على الشاشة الكرستالية باستخدام الاردوينو.

https://geeksvalley.com/wp-content/uploads/2021/10/IMG 6459.mp4

المواد والأدوات

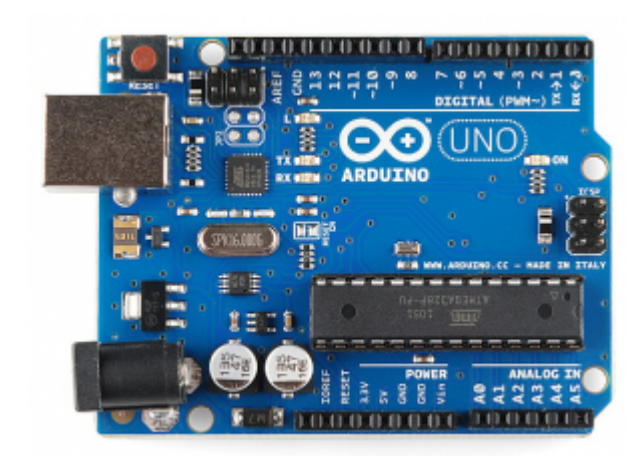

1× [اردوينو اونو](https://geeksvalley.com/product/arduino-uno-r3-atmega328/)

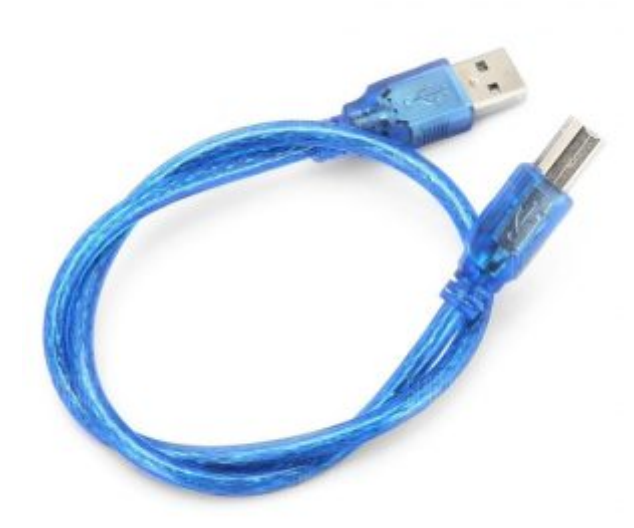

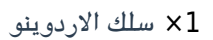

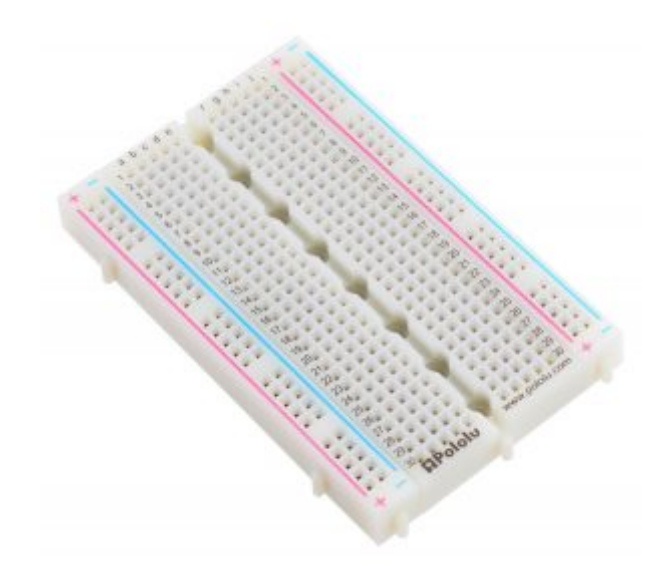

1× [لوحة تجارب – حجم كبير](https://geeksvalley.com/en/product/full-size-breadboard-830/)

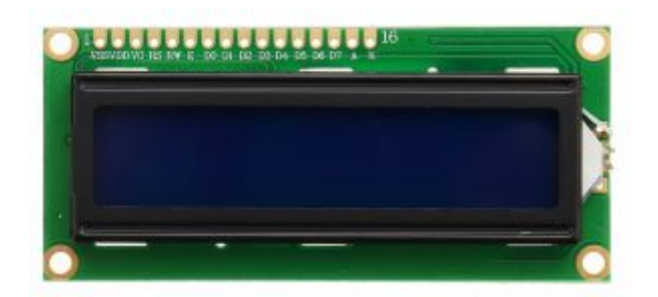

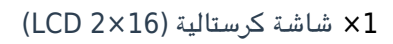

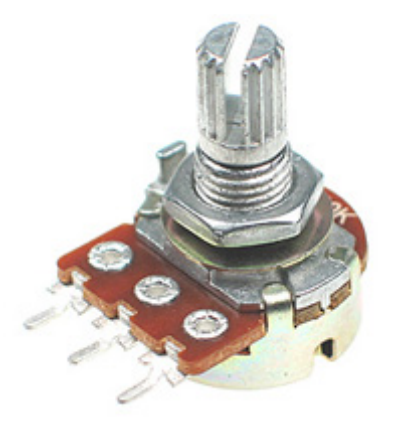

[1× مقاومة متغيرة](https://geeksvalley.com/product/potentiometer/)

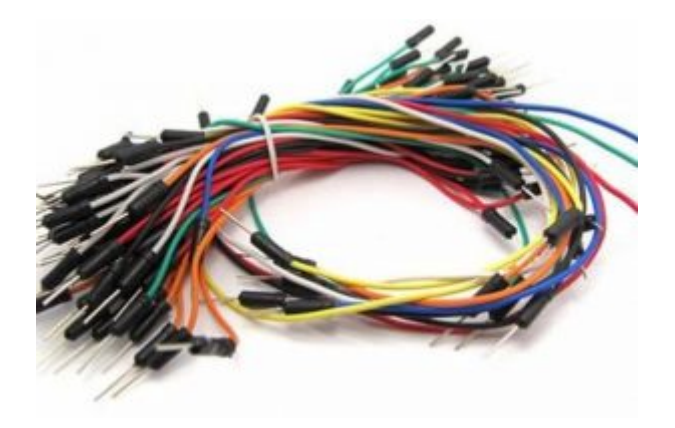

[حزمة أسلاك توصيل \(ذكر‐ ذكر\)](https://geeksvalley.com/product/jumper-wires-male-male/)

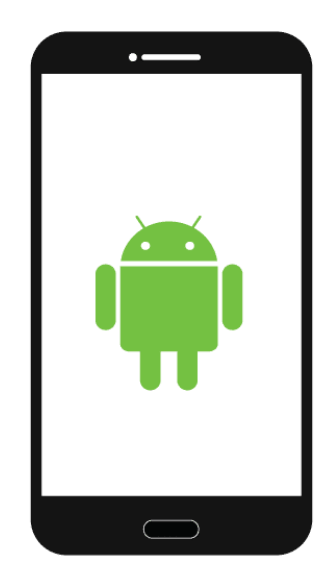

1× هاتف ذكي بنظام اندرويد

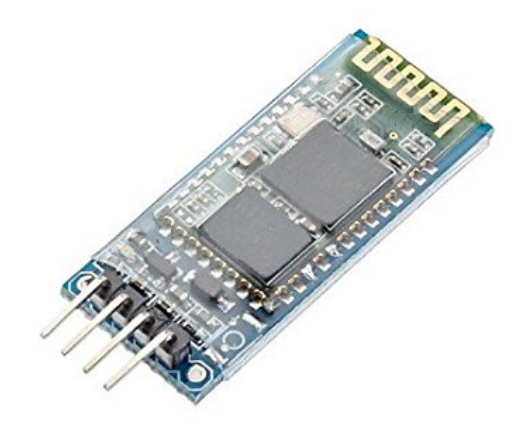

1× [موديول بلوتوث من النوع](https://geeksvalley.com/product/serial-port-bluetooth-module-hc-06/) [-06HC](https://geeksvalley.com/product/serial-port-bluetooth-module-hc-06/)

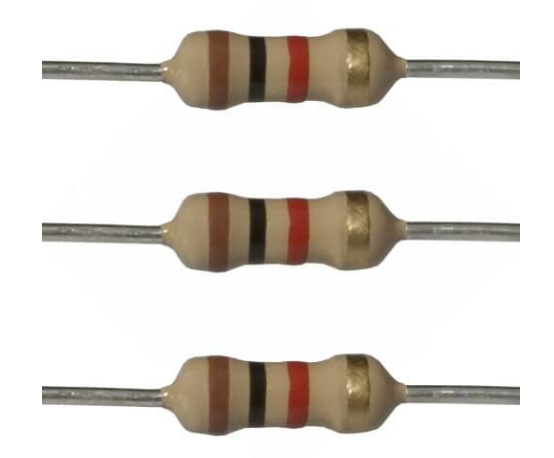

[1× مقاومة](https://geeksvalley.com/product/220-resistors/) [Ω K1](https://geeksvalley.com/product/220-resistors/)

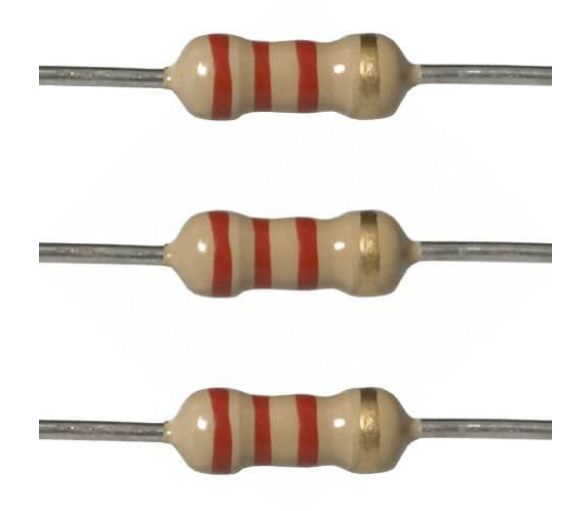

[1× مقاومة](https://geeksvalley.com/en/product/2-2k-resistors/) [Ω K2.2](https://geeksvalley.com/en/product/2-2k-resistors/)

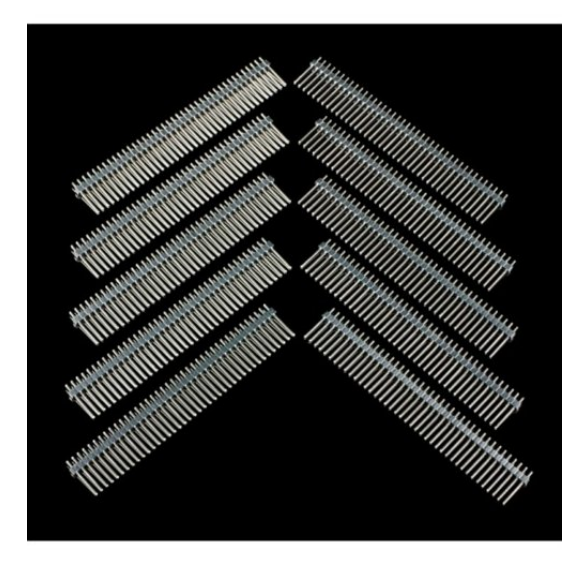

1× [40 رأس دبوس](https://geeksvalley.com/product/40-pin-male-headers/)

### توصيل الدائرة

للمزيد حول وحدة البلوتوث يمكنك الرجوع للدرس التالي نظام التحكم في الإضاءة عبر البلوتوث

لمعرفة المزيد حول الشاشة الكرستالية يمكنك الرجوع للدرس التحكم بالشاشة الكرستالية [LCD](https://geeksvalley.com/tutorial/arduino-lesson-12-lcd/4/)

لابد من تلحيم المنافذ مع الشاشة الكرستالية، للمزيد حول اللحام يمكنك الرجوع للدرس [تعلم كيفية التلحيم – تلحيم القطع باللوحة](https://geeksvalley.com/resource/soldering-basics/) الإلكترونية

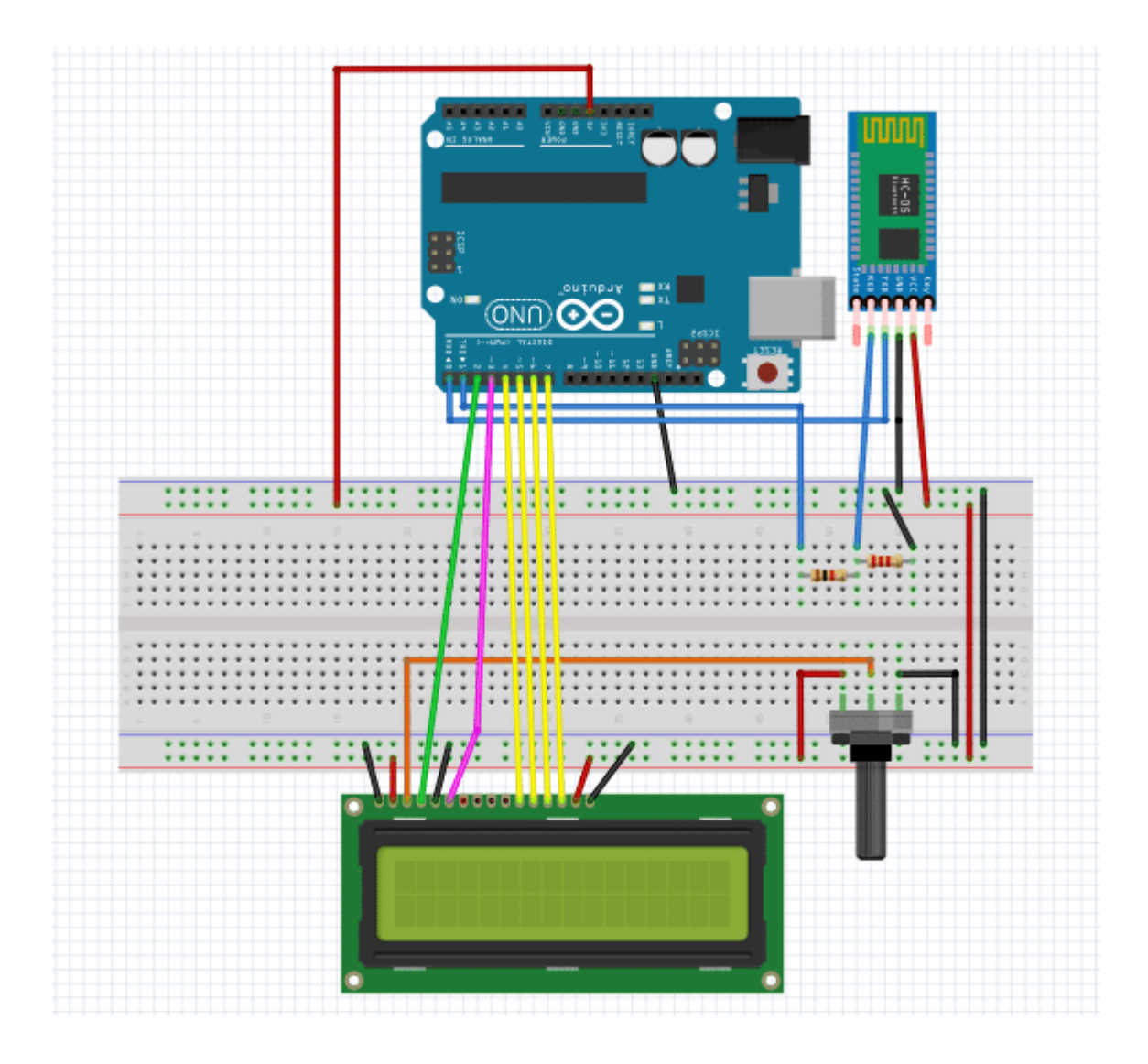

## الكود البرمجي

قبل رفع الكود البرمجي على لوحة الاردوينو قم بفصل سلك **tx و rx** من لوحة الاردوينو ثم ارفع الكود البرمجي للوحة باستخدام برنامج IDE Arduino وبعد رفع الود البرمج أعد الدائرة الهربائية كما كانت.

#include <LiquidCrystal.h>

```
LiquidCrystal lcd(2,3,4,5,6,7); //create an object for LCD
String voice; //to store the command
char c; //to get characters from the command
void setup()
}
Serial.begin(9600); //for serial terminal
lcd.begin(16,2); //initialize LCD
}
void loop()
}
while(Serial.available())
}
delay(10); //delay added to make it stable
```

```
lcd.clear(): //clear LCD
c = Serial.read(); //get new command
voice += c; //to make a string of command
}
if(voice.length() > 0)\{Serial.println(voice); //print the command in Serial Terminal
if(voice == "clear") //to clear the LCD send "clear" command
}
lcd.clear();
{
lcd.print(voice); //print the command on LCD
voice = "; // to end the command
}
}
```
## شرح الكود البرمجى

في هذا السطر تم استدعاء مكتبة الشاشة الكرستالية: <LiquidCrystal.h>.

نستطيع تحميلها بتتبع المسار التال:

Sketch > Include libraries > Manage libraries

ثم نتب بخانة البحث Arduino by crystal Liquid

ثم نضغط عل Install.

#include <LiquidCrystal.h>

بعد ذلك أعلنا عن المتغيرات اللازمة مثل المتغيرات الخاصة بالشاشة الرستالية.

LiquidCrystal  $lcd(2,3,4,5,6,7)$ ; //create an object for LCD

عرفنا المتغير voice والذي سيحمل المدخلات الصوتية من الجمل والعبارات وغيرها.

String voice: //to store the command

وعرفنا المتغير c لقراءة الأحرف من الأوامر.

char  $c$ : //to get characters from the command

ف الدالة ()setup يتم تهيئة الشاشة الرستالية لطباعة النصوص عليها.

```
void setup()
}
Serial.begin(9600): //for serial terminal
lcd.begin(16,2); //initialize LCD
```
في الدالة ()loop يتم قراءة الصوت من تطبيق Arduino Voice Control وبعد ذلك يتم تحويله إلى نصوص مطبوعة على الشاشة الكرستالية.

```
void loop()
}
while(Serial, available())}
delay(10); //delay added to make it stable
lcd.clear(); //clear LCD
c = Serial.read(); //get new command
voice += c; //to make a string of command
}
if(voice.length() > 0)}
Serial.println(voice); //print the command in Serial Terminal
if(voice == "clear") //to clear the LCD send "clear" command
}
lcd.clear();
}
lcd.print(voice); //print the command on LCD
voice = "; // to end the command
}
}
```
#### تطبيق Control Voice Arduino

وتأكد من تحميل [Search Voice.](https://play.google.com/store/apps/details?id=com.prometheusinteractive.voice_launcher&hl=en_US&gl=US)

حمّل التطبيق المستخدم لإدخال الصوت والأوامر على جهازك الذكي Arduino Voice Control.

اضغط على أيقونة connect واختر نوع البلوتوث موديول المستخدم هنا استخدمنا النوع HC-06.

اضغط على علامة المايكروفون وابدأ بإدخال الجمل والأوامر .

تأكد أنّ النظام يعمل بالشل الصحيح.

لا تنس فصل مصدر الطاقة بعد الانتهاء من استخدام النظام.